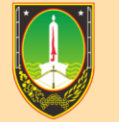

**BADAN KEPEGAWAIAN DAN PENGEMBANGAN SUMBER DAYA MANUSIA** 

## **MANUAL BOOK PENGUSULAN ID CARD**

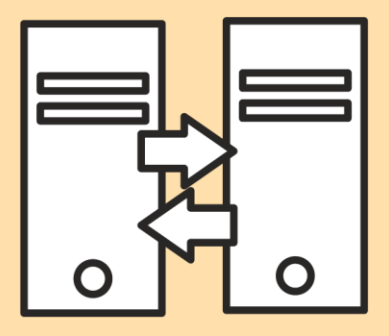

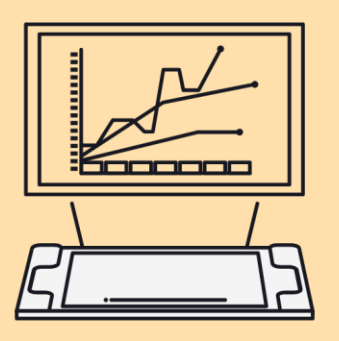

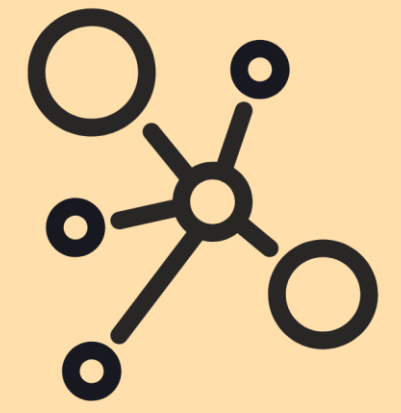

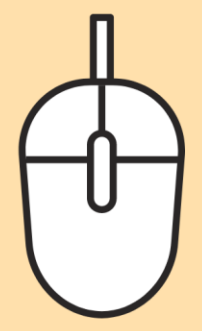

## **MANUAL BOOK PENGUSULAN ID CARD**

1. Masuk ke alamat website: kepegawaian.surakarta.go.id, lalu pilih menu "**PORTAL"**.

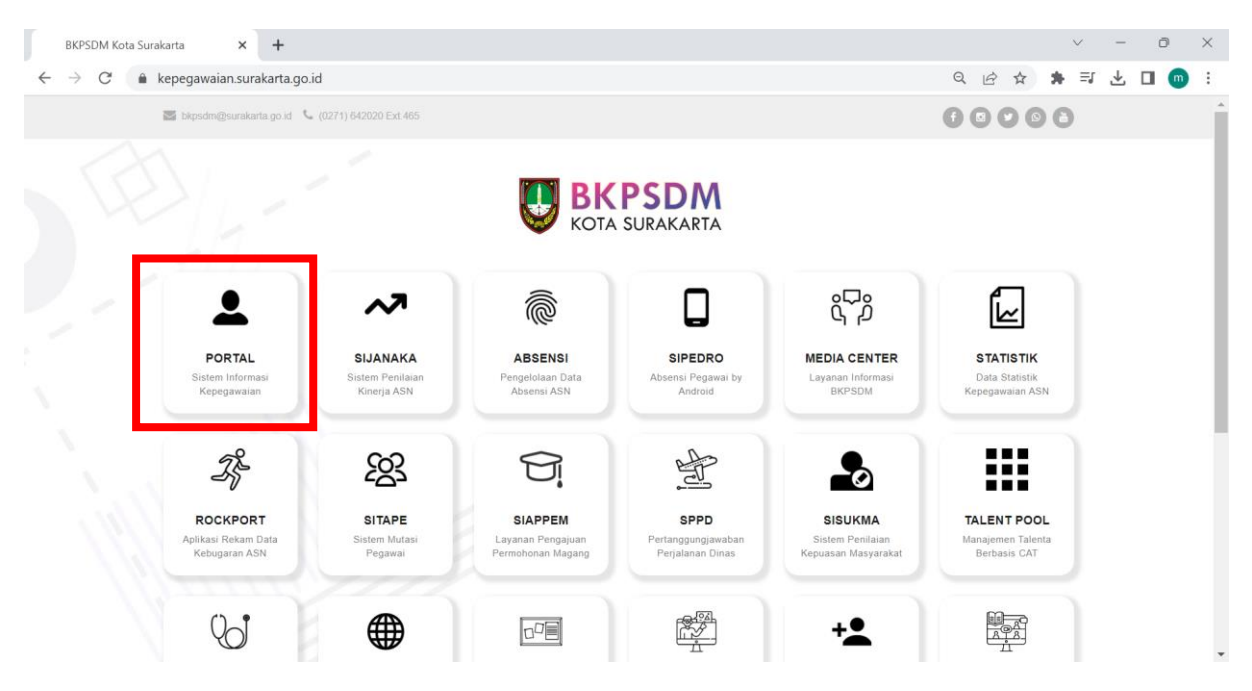

2. Setelah masuk ke halaman **Portal Pegawai,** login dengan menggunakan username dan password.

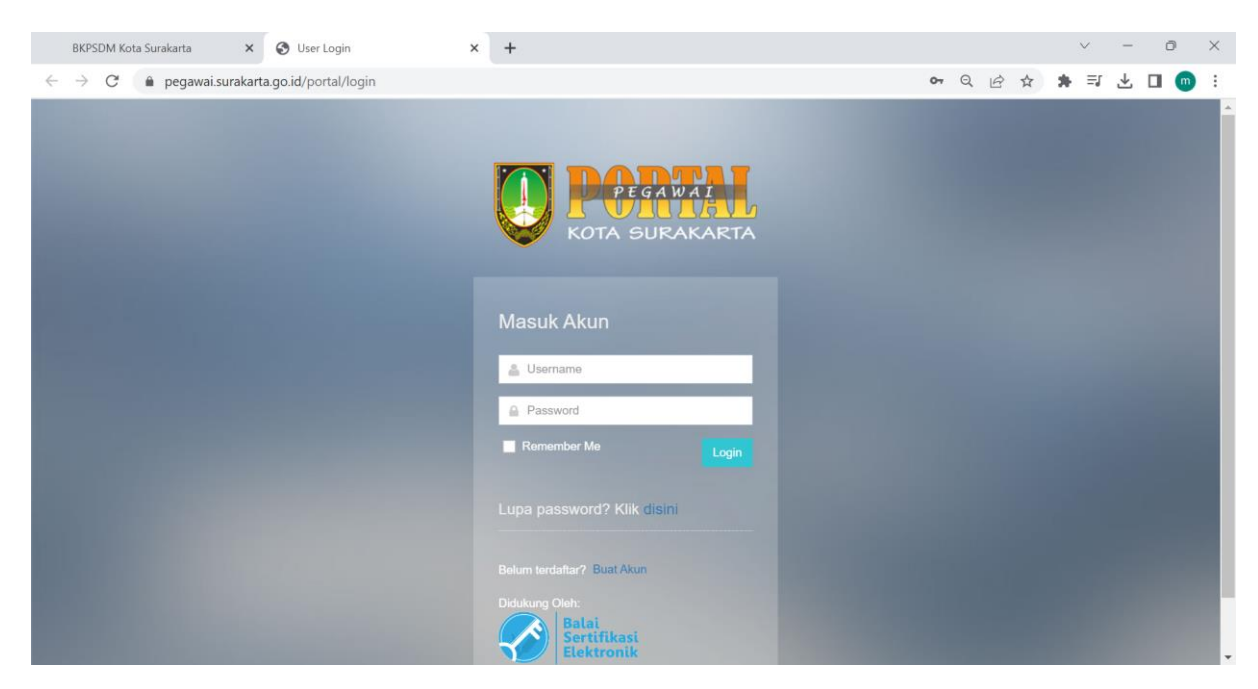

3. Setelah berhasil login, maka akan muncul halaman **Dashboard** seperti di bawah ini. Pilih menu **APLIKASI,** lali klik menu **Kartu Pegawai.**

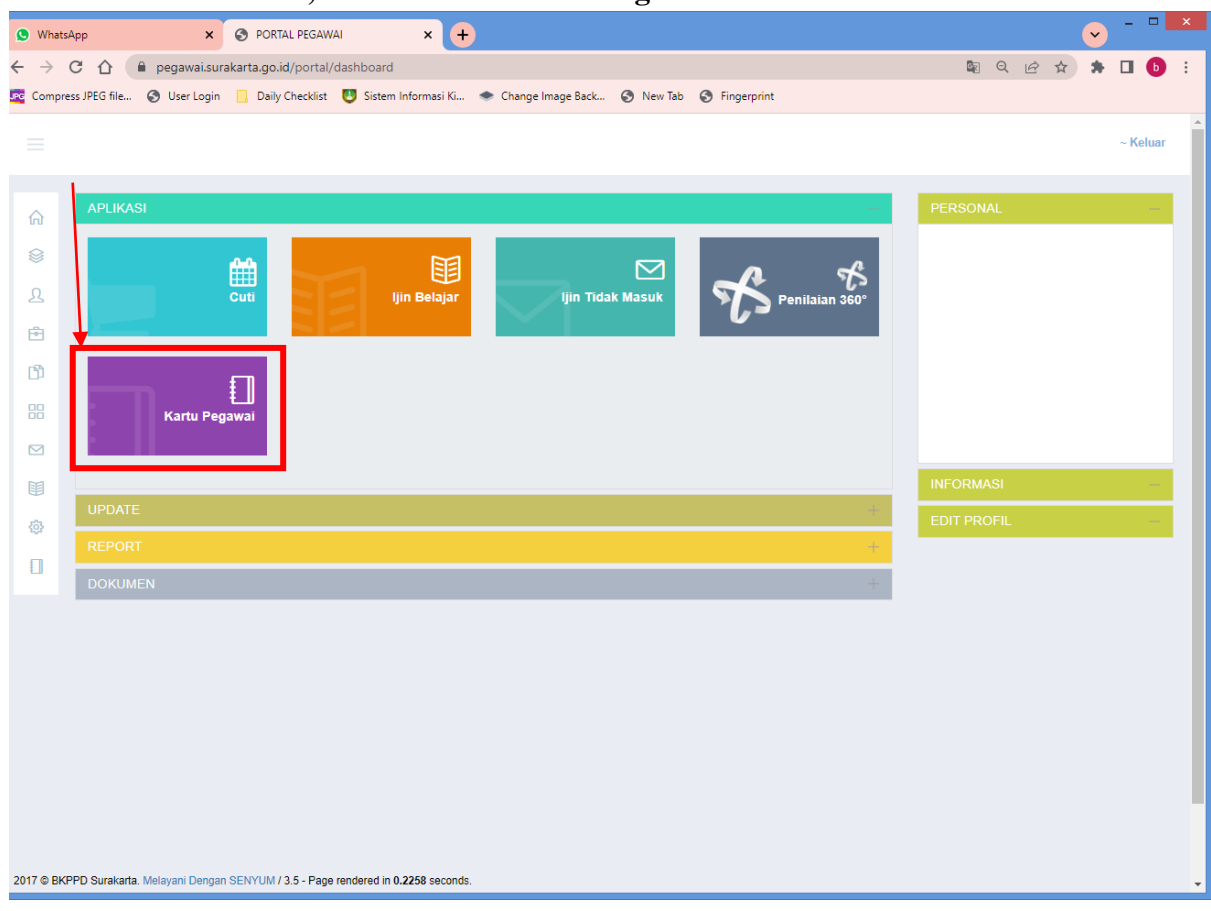

4. Lalu akan muncul halaman seperti di bawah ini. Klik menu **ID CARD.** 

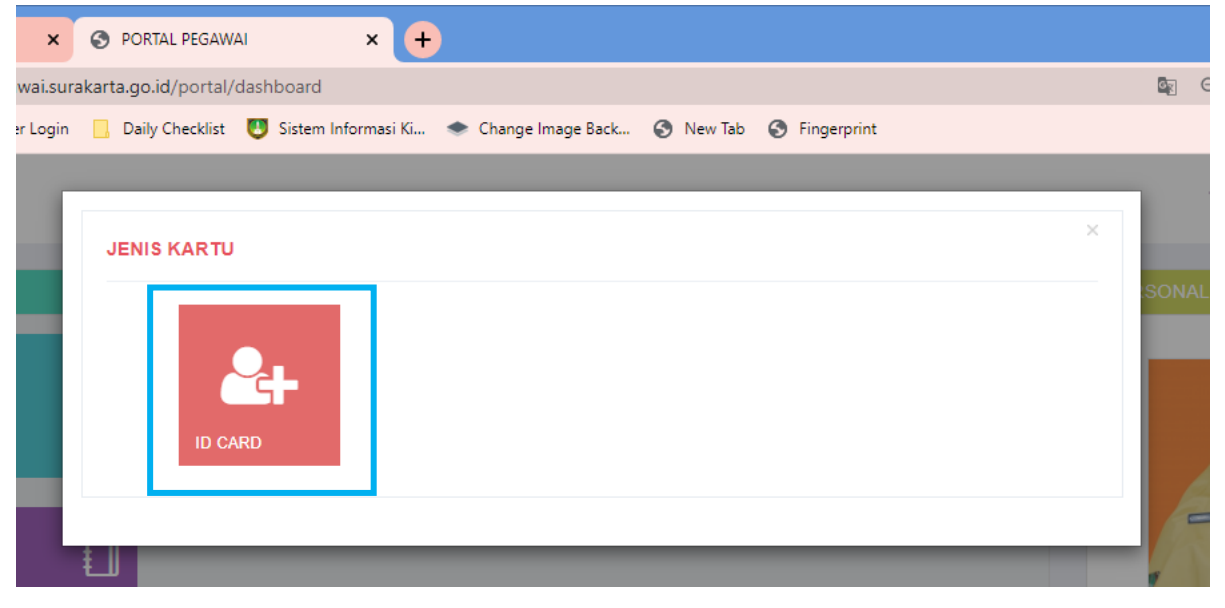

5. Setelah muncul halaman seperti di bawah ini, klik tombol **ID Card Baru .**

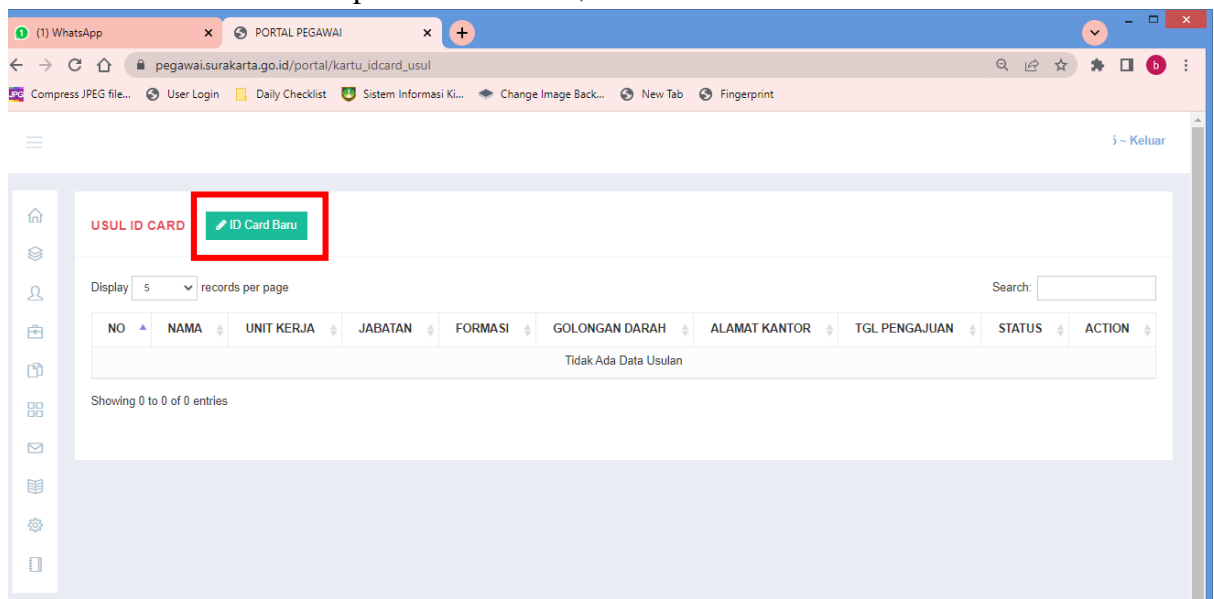

6. Lalu, cek data **Nama, Nama Lengkap, Unit Kerja, Jabatan** dan **Alamat Kantor** yang sudah tertera. Apabila data sudah benar, isikan **Golongan Darah** dan upload **foto berpakaian dinas dengan background (disesuaikan jabatan)**. Ukuran foto yang diupload **4x6** dengan ukuran file **60-150 kb** dengan format **jpg**.

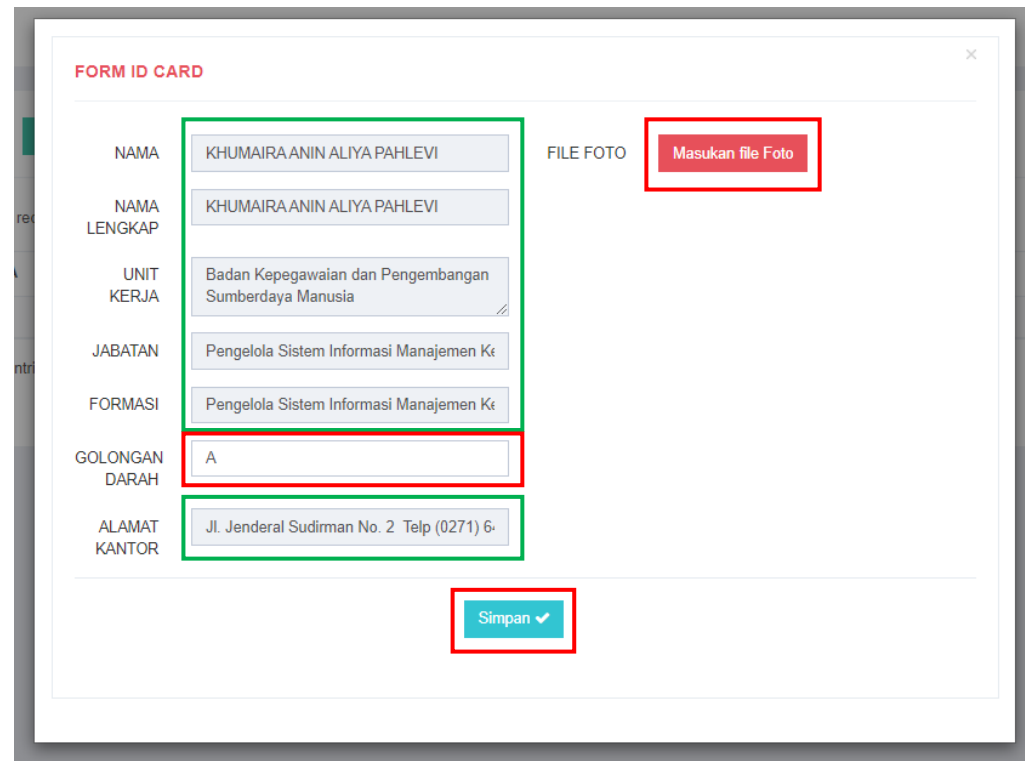

Setelah data sudah sesuai dan foto sudah terupload, lalu klik tombol **Simpan.** 

7. Apabila data berhasil disimpan, maka akan muncul data pada tabel di bawah ini.

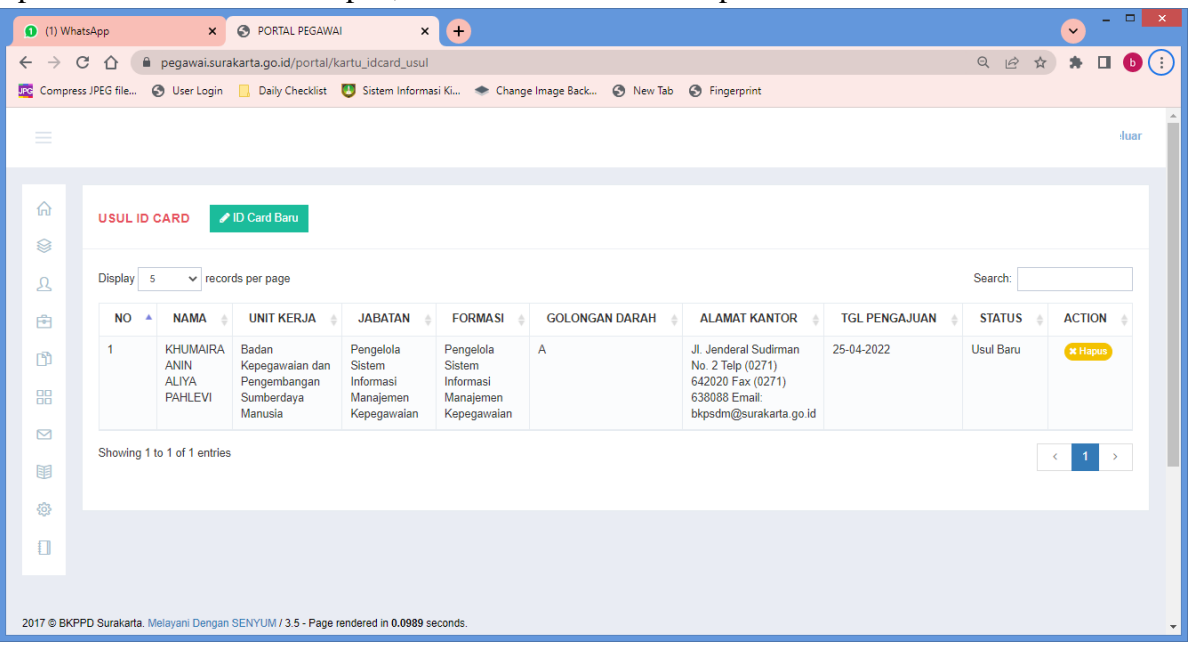